The University of Texas<br>Rio Grande Valley Office of<br>Human Resources

## PeopleAdmin Applicant Tracking System Guidelines

#### **Submitting a Hiring Proposal**

This guide outlines the actions needed after a finalist has been selected within PeopleAdmin:

Step 1: Access PeopleAdmin by entering<https://careers.utrgv.edu/hr> in URL.

Step 2: Log into PeopleAdmin with University credentials.

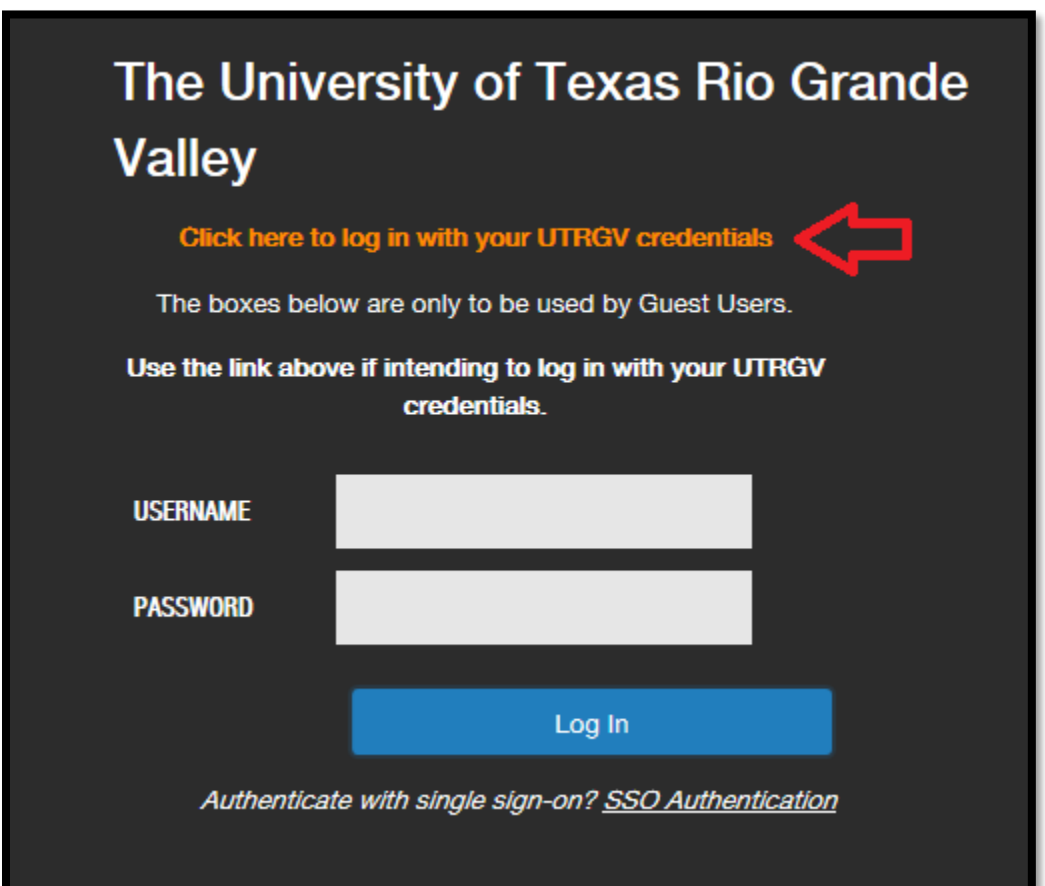

1 | ATS Training

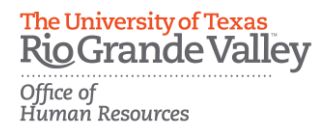

### **Initiating a Hiring Proposal**

Step 3: Once you have made the decision on your finalist a Hiring Proposal will need to be submitted. In order to initiate a Hiring Proposal you must be in the role of *Applicant Reviewer*. You can verify which role you are in by selecting it from the drop down menu.

\*\*\*Please note, for first time users the welcome screen may default to the employee role.

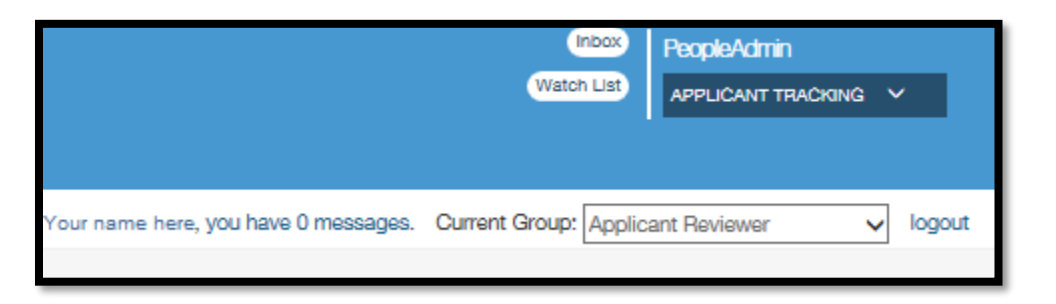

Step 4: Click the *Postings* tab and select *Staff*. Then select position by clicking on the job title from the list of job titles populated.

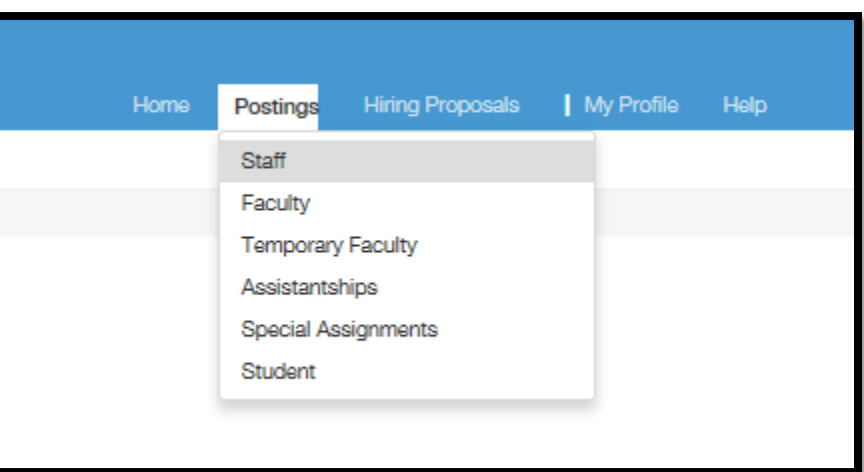

**Rio Grande Valley** Office of<br>Human Resources

The University of Texas

Step 5: Then select position by clicking on the job title from the list of job titles populated.

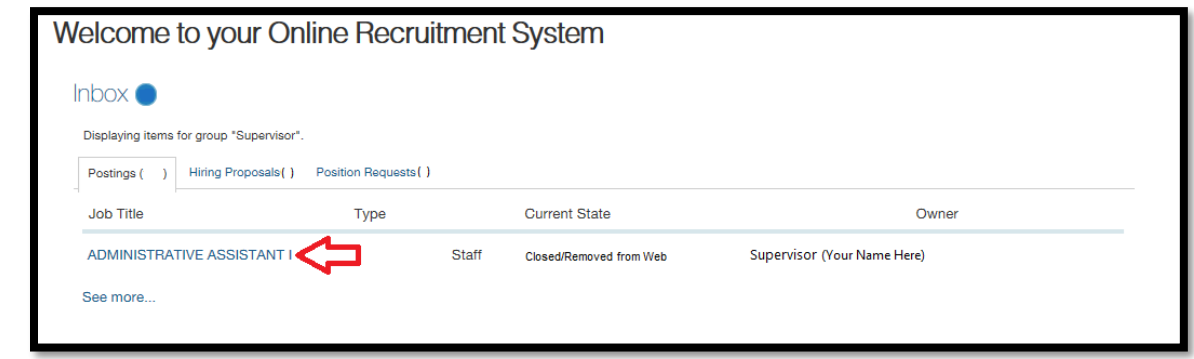

Step 6: On the *Summary* page, select the *Applicants* tab in order to view the active applications.

Step 7: On the Applicant Listing page, click on the name of the recommended candidate to open the application. Across from their name, you will see the orange Take Action box. Hover over it and select "Recommend for Hire".

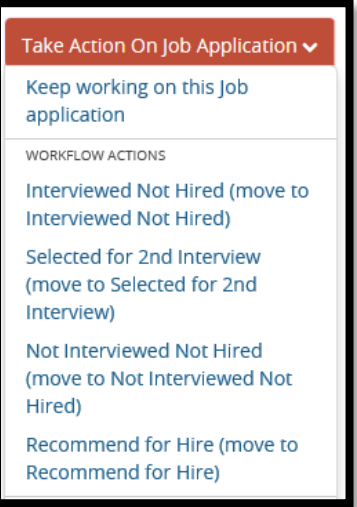

 **Note**: All other candidates should be dispositioned at this point. You may leave some candidates under Selected for 1<sup>st</sup> Interview or Selected for 2<sup>nd</sup> Interview in case the recommended finalist declines.

Step 8: Continue on the recommended candidate's application *Summary* page and click on "Start Hiring Proposal" located across from the candidate's name.

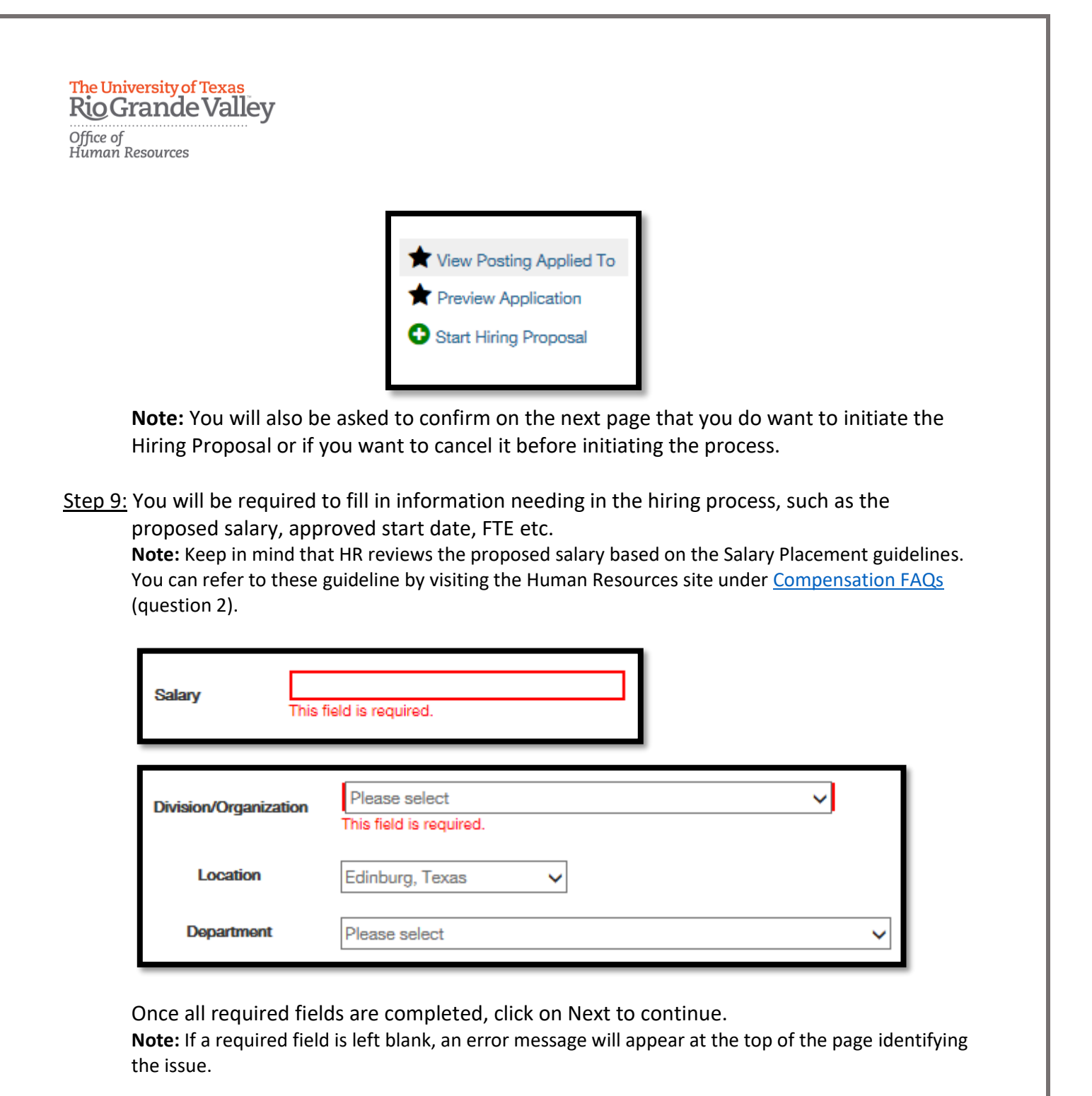

Step 10: On the Hiring Proposal Documents page, you will have the opportunity to provide information such as budget authorization and salary justification, which can assist with the process of reviewing the proposed salary. Once finished, click on Next to review the hiring proposal.

**Note:** Providing documents in this page is not a requirement.

Step 11: Make sure that all information provided is accurate and that a green check mark is shown next to the Hiring Proposal. You will then choose what the next action will be. You can

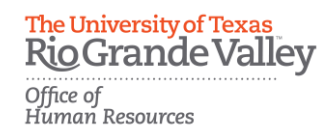

either save by clicking on "Keep working on this Hiring Proposal", cancel by clicking on "Hiring Proposal Canceled", or approve by clicking on "Approve (move to HR Approval) for HR to review.

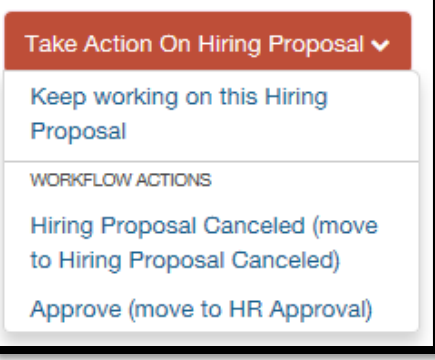

Step 12: You can provide comments if necessary before clicking on "Submit" to forward the information to HR.

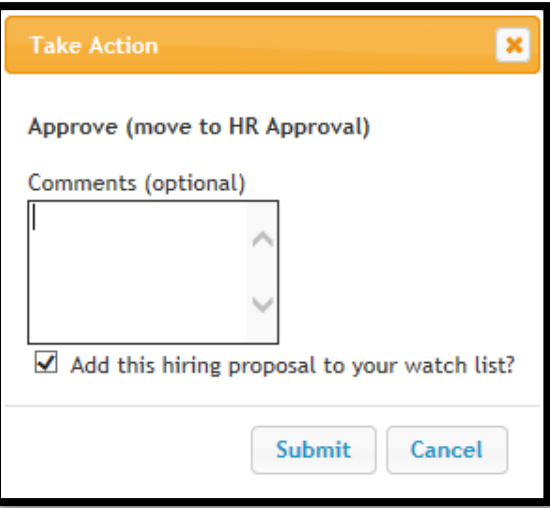

**Note:** Once submitted, you will see the current status change to "HR Approval" found on the left hand side of your screen. An HR Representative will then review and initiate the hiring process. You will be contacted if there are any questions with the hiring proposal or if further information is required.

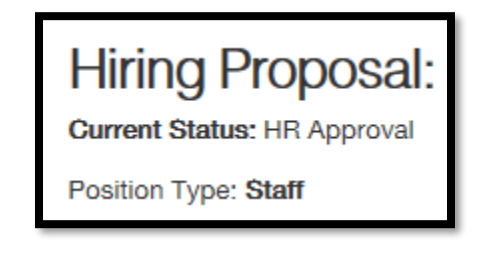

The University of Texas<br>Rio Grande Valley

Office of<br>Human Resources

## **For questions please contact:**

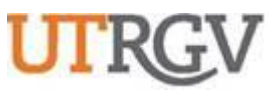

# *Recruitment and Staffing*

**THE UNIVERSITY OF TEXAS**

**RIO GRANDE VALLEY**

956-882-8205

956-665-2451

**UTRGV.EDU**

Department Email: [careers@utrgv.edu](mailto:careers@utrgv.edu)

*Office of Human Resources*

Brownsville • Edinburg • Harlingen

6 | ATS Training